# Case Management

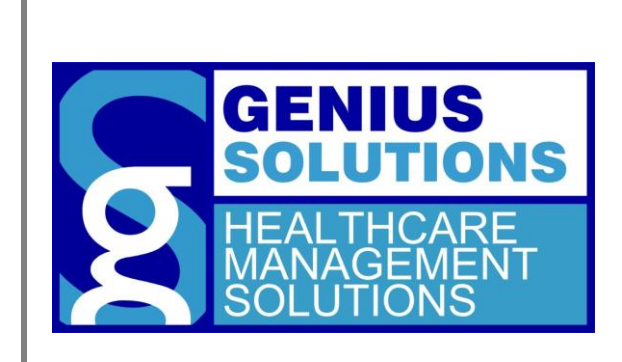

Case Management allows users to pre-define specific information for a patient claim in order to make the charge-entry process easier and more efficient.

eTHOMAS Case Management

## **Contents**

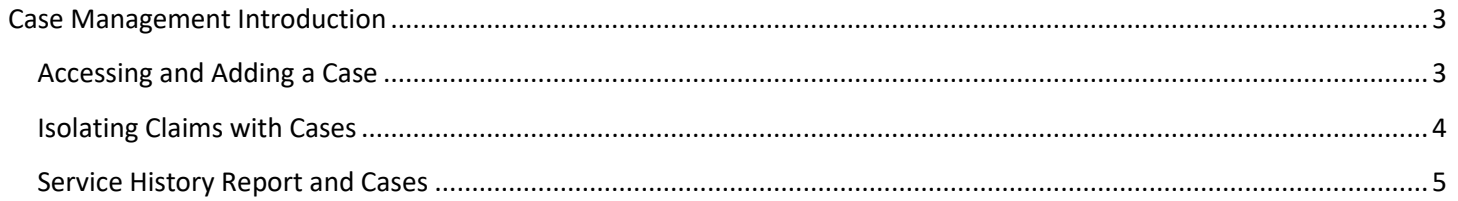

# <span id="page-2-0"></span>**Case Management Introduction**

Case Management has been designed to allow the pre-definition of information to default onto a claim when posting charges. Information can be entered for one or multiple cases and applied during the posting charges process to allow for an easier and more efficient charge entry process; saving office staff time. The most popular reason to use cases is for patients who have multiple reasons for visiting the office and the patient's claim information varies greatly from case to case. Instead of changing this information every time charges are posted, simply apply a case.

Case Management allows users to pre-define as many of the following fields as desired:

- 
- Claim Type Location Doctor
- 
- 
- Internal Claim Notes
- Benefits Policies (1,2,3) Diagnosis
	-
	- Header **1988 Bill Type (Electronic, Paper, Either) •** Document Indicator and Type
		-
- 
- 
- 
- Referral **External Contract Contract Contract Contract Contract Contract Contract Contract Contract Contract Contract Contract Contract Contract Contract Contract Contract Contract Contract Contract Contract Contract Contr**

## <span id="page-2-1"></span>**Accessing and Adding a Case**

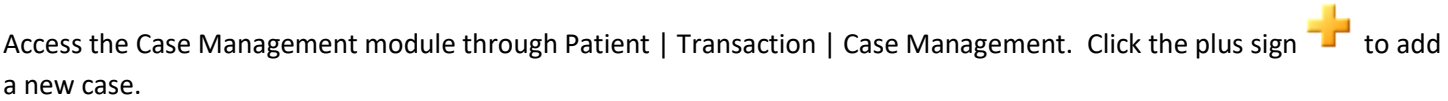

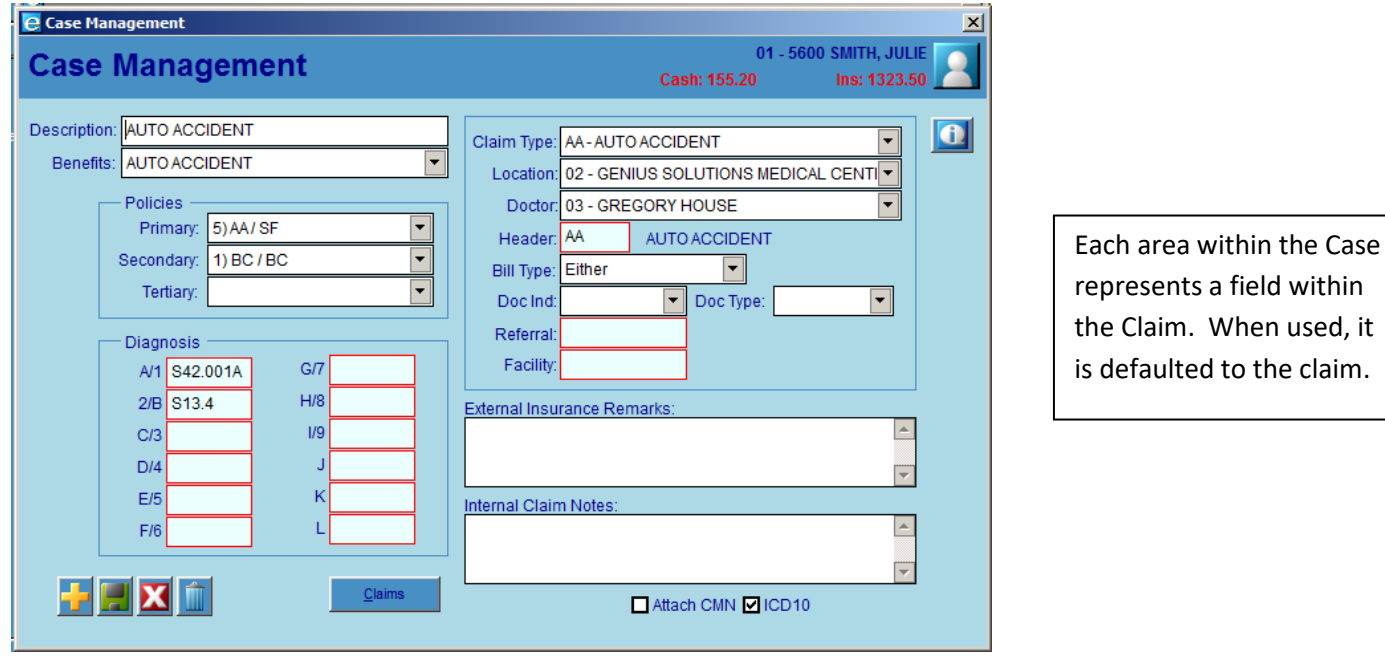

When posting charges, if the patient has cases set up, the Patient Cases screen will be presented. To select a case, double click on the desired case. To post charges without a case, use the Esc key or the X.

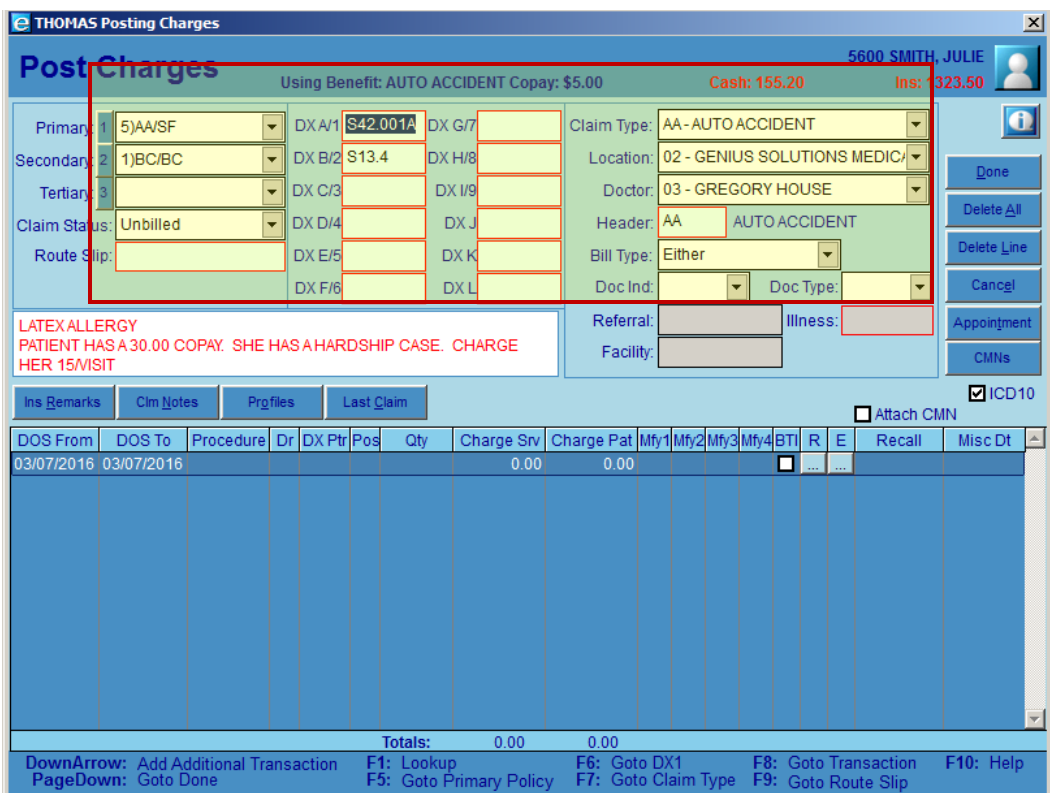

The pre-filled information from the Case Management is defaulted onto the claim without any additional keystrokes from the user. From here, post charges as you normally would.

## <span id="page-3-0"></span>**Isolating Claims with Cases**

Once claims have been created and attached to cases, those claims can be isolated and easily found. From within the

Case Management screen, click on the Claims button  $\Box$  Claims  $\Box$  to view the claims associated with this case.

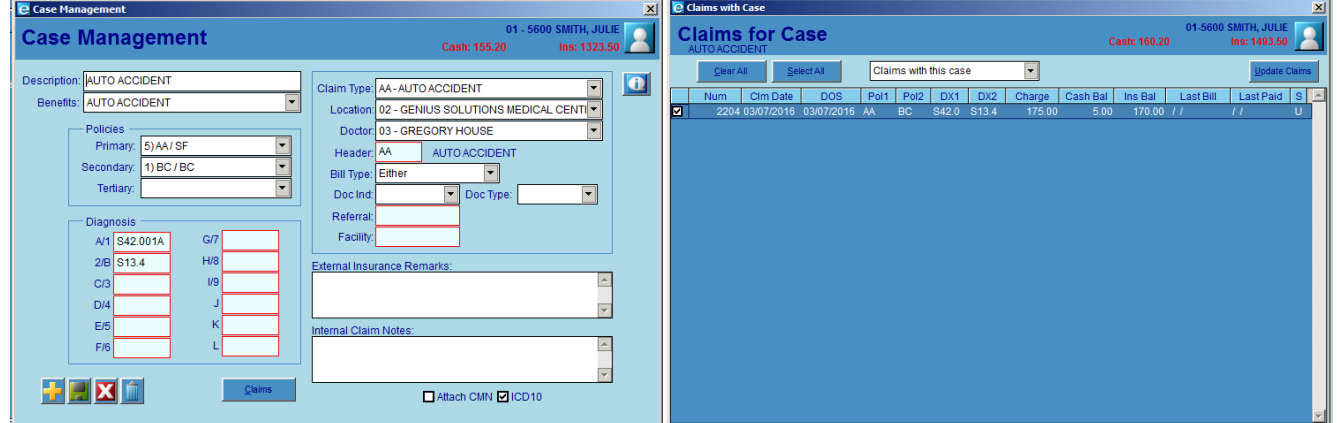

Within the Claims for Case, view options include:

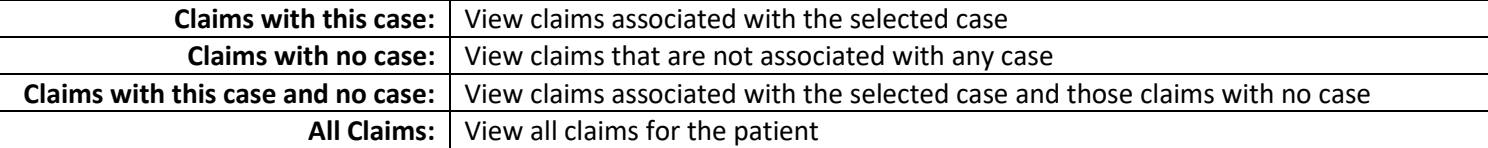

Within each view, changes may be made to include claims from another case or no case to the selected case. This would be used when a case is made after initial claims have been posted; users can easily go in and attach other claims to the specific case, if desired.

#### **Users may also view the Claim information from within the Claims for Case by double clicking on the claim number.**

To attach previously posted claims to a case, find the claim using one of the views from the Claims for Case. In this example, **Claims with no case** view is used. By default, all claims are selected. Unselect the claims by using the Clear All button and then select the claims to attach to the case.

Once the desired claims are selected, click the Update Claims button.

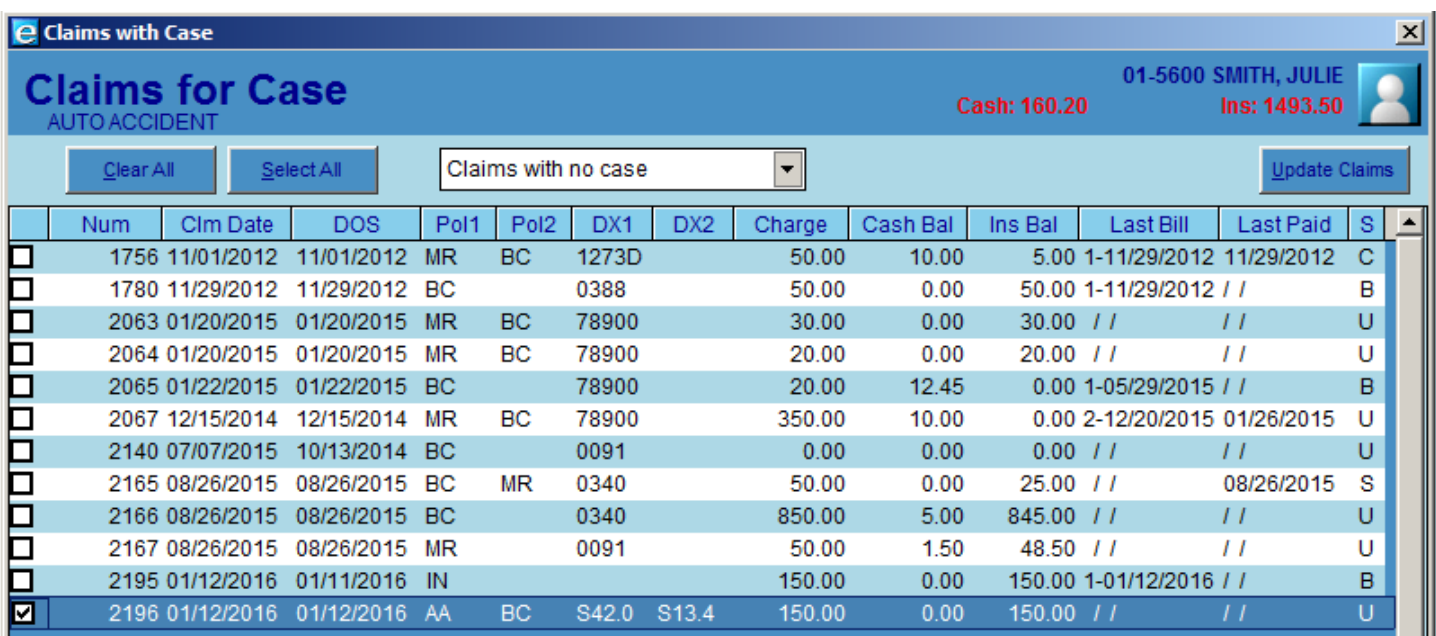

Once you click the Update Claims button, the claims that were selected will be attached to the Case selected. Now, when selecting **Claims with this case** view, the original claim posted and the claim attached later are showing in the view.

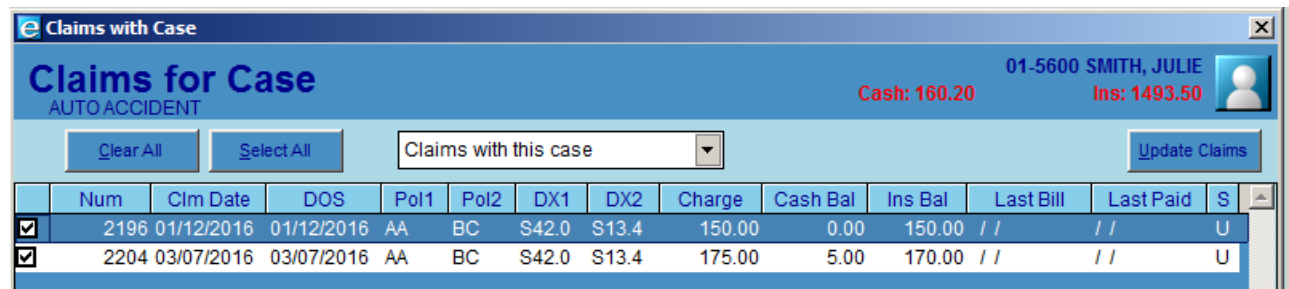

### <span id="page-4-0"></span>**Service History Report and Cases**

The Service History Report, specific to each patient, may be generated by Case. This could prove to be a useful tool if a report is needed for services associated with a specific case.

Access the Service History Report from Patient | Utility | Service History. Enter the report parameters, such as the Date From/To and the Case Id. Double click in the red lined field to get a listing of all cases for the selected patient.

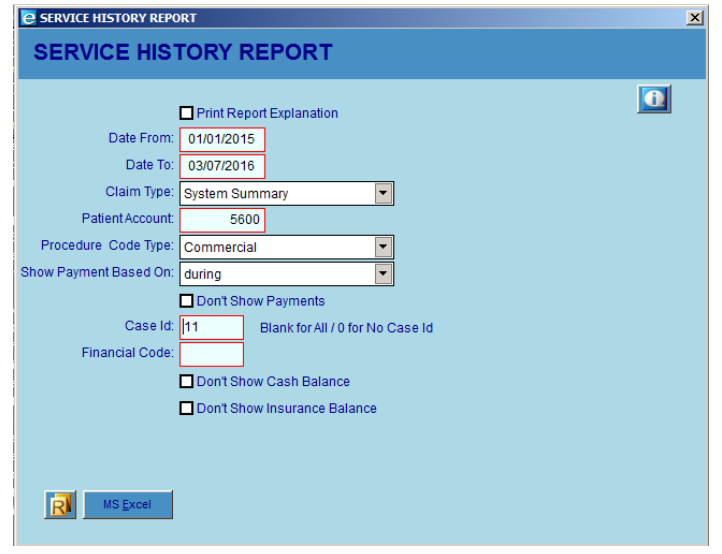

#### **SERVICE HISTORY REPORT**

Printed on 03/07/2016 Monday 15:19:49 Sin Dt: 01/01/2015 - 03/07/2016 Clm Type: System Summary Procedure Code Use OT Proc code Case Id: 11

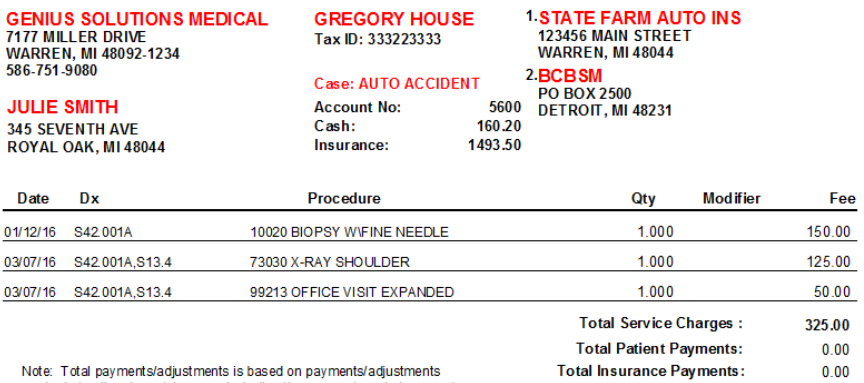

**Total Adjustments:** 

 $0.00$ 

Note: Total payments/adjustments is based on payments/adjustments<br>made during the given date range including the payment made to procedures<br>outside the range